Depuis la plateforme Panopto, il est possible de permettre le téléchargement ou non de la vidéo. Par défaut, le téléchargement est possible aux utilisateurs authentifiés sur Moodle

# Dans votre cours Moodle

Authentifiez-vous à Moodle, puis allez dans votre cours. Dans le bloc **Panopto**, cliquez sur **Paramètres de votre cours**.

Si ce n'est pas déjà fait, ajouter le bloc **Panopto**

- Activer le mode édition
- Ajouter un bloc **Panopto** (En bas du panneau latéral gauche)

Vous allez être redirigé sur Panopto Cloud

## Dans Panopto Cloud

Rendez-vous dans le dossier de votre vidéo

### Pour permettre le téléchargement à vos étudiants

A côté de la vidéo concernée, cliquez sur **Paramètres**. Dans l'onglet **Aperçu** de la fenêtre des paramètres, puis dans la session **Informations sur la session**, section **Téléchargements**, sélectionnez dans le menu déroulant **Utiliser le paramètre du dossier (Utilisateurs authentifiés disposant d'un accès)**.

### Pour permettre le téléchargement pour tous

Pour permettre le téléchargement aux utilisateurs ayant un accès anonyme dans votre cours Moodle, sélectionnez **Tous les utilisateurs disposant d'un accès.**

### Pour empêcher le téléchargement à vos étudiants

Si vous souhaitez empêcher le téléchargement, sélectionnez dans le menu déroulant **Aucun.**

Service informatique pour la pédagogie et la recherche – SIPR https://hotline.sorbonne-universite.fr

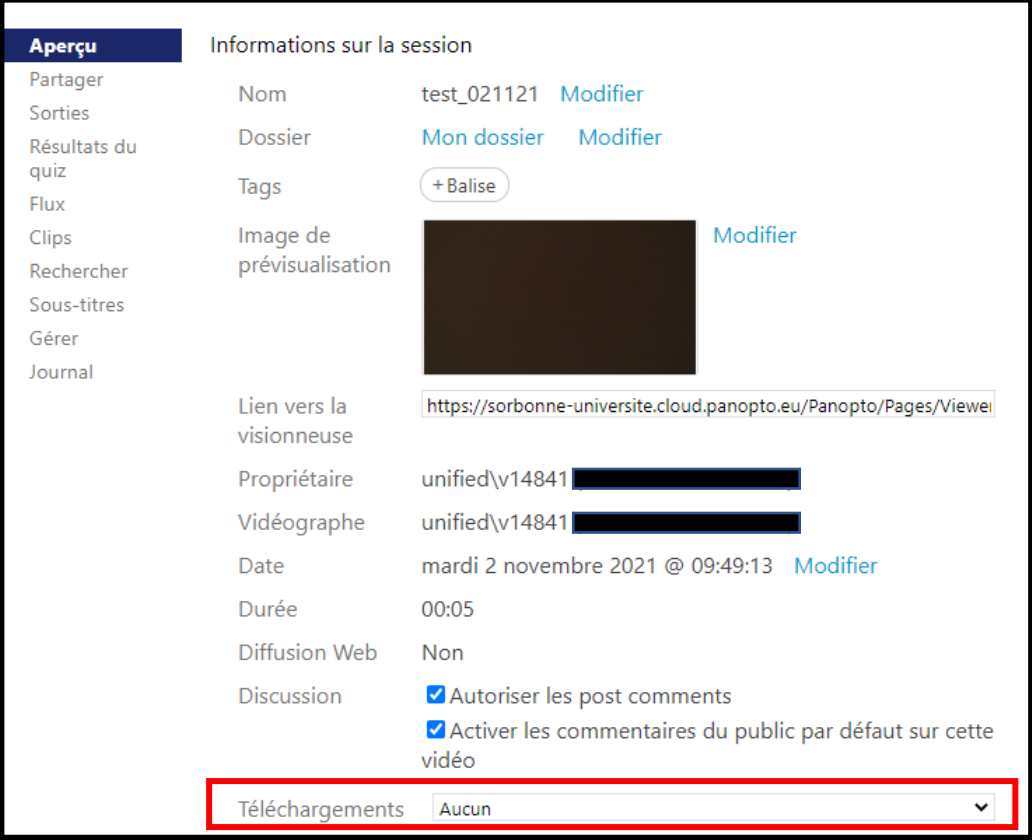

## Vérification de l'icône Téléchargement

Vérifiez si le téléchargement est possible en utilisant la visionneuse. Dans **Paramètres/ Aperçu**, dans la section **Actions,** cliquez sur **Visualiser**

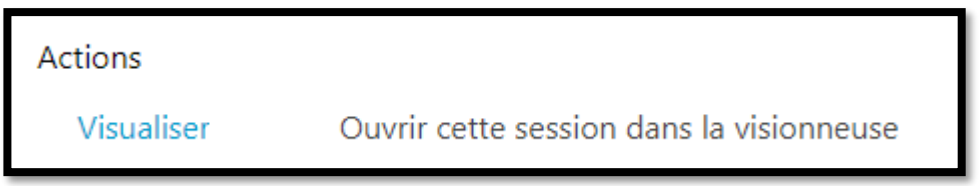

L'icône **Téléchargement** apparaitra en haut à droite sur la barre d'outils, à côté de la roue crantée. Les utilisateurs pourront télécharger votre vidéo.

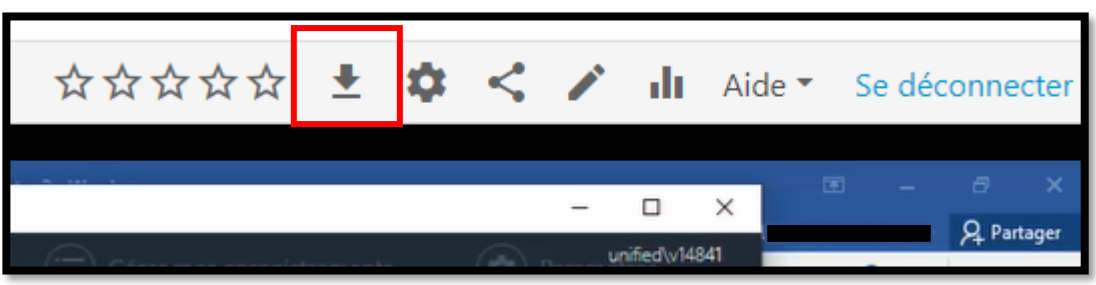

Service informatique pour la pédagogie et la recherche – SIPR https://hotline.sorbonne-universite.fr